## **DHCP Scope**

A [DHCP](http://www.tech-faq.com/dhcp.html) scope is a valid range of IP [addresses](http://www.tech-faq.com/dhcp-scope.html) that are available for assignment or lease to client computers on a particular [subnet.](http://www.tech-faq.com/dhcp-scope.html) In a DHCP server, a scope is configured to determine the address pool of IPs that the server can provide to DHCP clients.

Scopes determine which IP addresses are provided to the clients. They should be defined and activated before DHCP clients use the DHCP server for its [dynamic](http://www.tech-faq.com/dhcp-scope.html) IP configuration. Users can configure as many scopes on a DHCP server as required in the network environment.

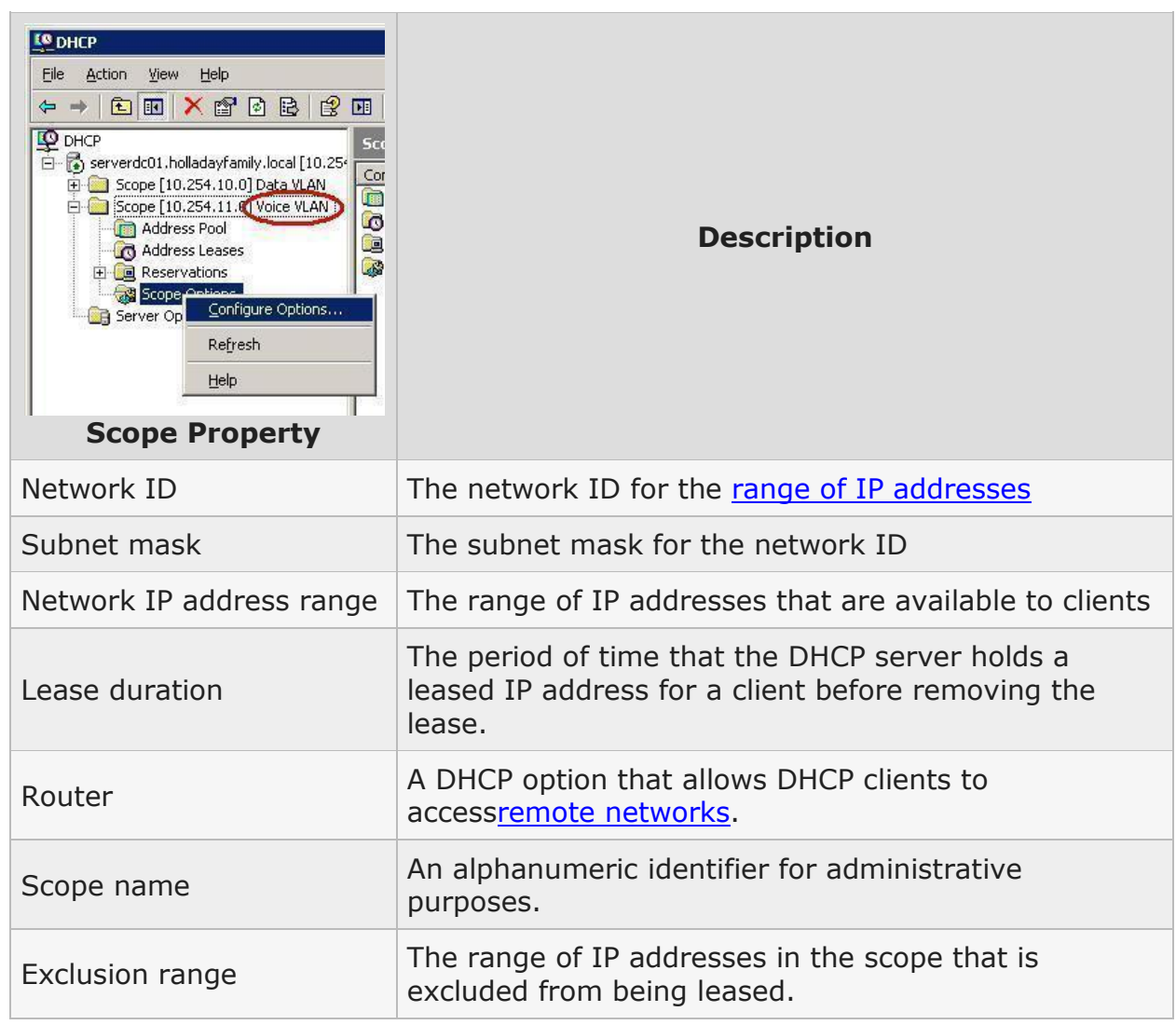

## **DHCP Scope Properties**

Each [subnet](http://www.tech-faq.com/dhcp-scope.html) can have a single DHCP scope that has a single continuous range of IP addresses. Specific addresses or groups of addresses can be excluded from the range that the DHCP scope specifies. Normally, only one scope can be assigned to a subnet. If more than one scope is required on a subnet, the scopes must first be created then combined into a super scope.

For example, if there are two subnets, then users can create two separate scopes for the separate subnets on one DHCP server. Users create a separate scope because the subnets have different IP addressing schemes.

## **Configuring DHCP Scopes in the Microsoft DHCP Server**

- 1. Open the DHCP console.
- 2. In the console tree, click applicable DHCP server.
- 3. On the action menu, click applicable DHCP server.
- 4. In the new scope wizard, click next.
- 5. On the scope name page, configure the name and description.
- 6. On the IP address range page, configure the start IP address, end IP address, and [subnet mask.](http://www.tech-faq.com/subnet-mask.html)
- 7. On add exclusive page, configure the start IP address and end IP address if applicable. If there is one IP address exclusion, configure only that IP address as the start IP address.
- 8. On the lease duration page, configure the days, hours, and minutes.
- 9. On the configure DHCP option page, select "no, I will configure these options later."
- 10.On the completing new scope wizard page, click finish.

**Source: http://www.tech-faq.com/dhcp-scope.html**